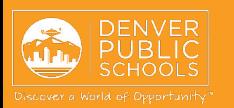

# **ACCESS TO ONLINE REGISTRATION**

or Enrollment Services

not receive the email

 $\bigcirc$  Link provided in email sent by the school

\*Choice/Zone students please visit Choice and

check your spam or junk folder if you do

#### **1. LOGIN**

# **ONLINE REGISTRATION NEW STUDENT**

provides a convenient and quick way to register your child(ren) for school.

Enrollment Services at <https://schoolchoice.dpsk12.org/> Open link; use browsers **Chrome** or **Firefox** 

### Please have these documents ready to upload

- **T** Valid proof of address
- $\Box$  Student(s) birth verification
- **T** Vaccination records

#### Dear

Welcome to Online Registration. Before you begin, please gather the following:

- Household information -- address and phone numbers
	- o If you haven't already provided your school with your proof of address, please have a utility bill with service address, mortgage statement or rental agreement available to upload or bring to school by the start date;
- Parent information -- work and cell phone numbers, email addresses;
- Student information -- demographic and health/medication information
	- o if you haven't already provided the school with your student's proof of birth and immunization record, please have it available to upload or bring to school by the start date:
- · Emergency contact -- phone numbers

Note: Required fields are marked with a red asterisk. The district will receive the data exactly as it is entered, so please be careful of spelling, capitalization and punctuation and use legal names. Dates should be entered as MM/DD/YYYY and phone numbers as xxx-xxx-xxx.

If you need assistance, reference the Online Registration Navigation Guide (New), or reach out to your school.

Please click the link below (or copy/paste it into a browser) to begin your Online Registration application. If you need to stop before completing the application, select Save/Continue to save the information and click the below link to resume.

https://campusdev.dpsk12.org/campus/OLRLoginEmail/icde

Families will need to submit the following documents:

- Verification of child's age. Acceptable documents include a copy of the child's birth certificate, baptismal record or hospital record.
- Verification of current address. Acceptable documents include copy of current lease, proof of home ownership, or utility bill such as gas, electric, water or cable.

# **2. LANGUAGE SELECTION**

**Select your preferred language** 

\*For help with navigating Online Registration in your language, please call your school.

Contact your school for additional registration information, or if you have any questions or problems while completing **Online** Registration.

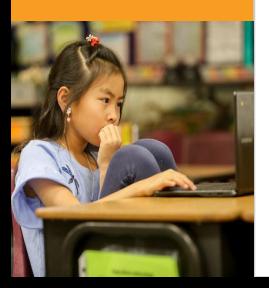

## **3. ELECTRONIC SIGNATURE**

Type your "electronic signature"

Click **Submit** 

A new window will open

Click **Begin**

\*Your session will time out after 60 minutes of no activity. Remember to Save if you need to exit and return at a later time. Use the link provided in your email to return to the saved application.

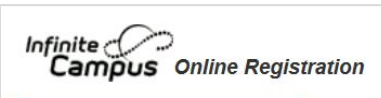

English | Español | Tiếng Việt

Please select your preferred language.

Por favor, elija su idioma preferida.

Vui lòng chọn ngôn ngữ ưa thích của bạn

By typing your name into the box below you attest that you are the legal guardian for the student(s) you are registering, and the data you are entering/verifying is accurate and true to the best of your knowledge.

**Submit** 

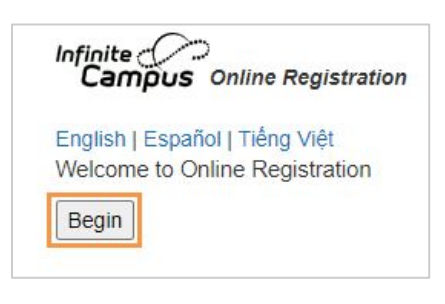

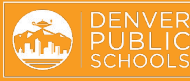

# **COMPLETING APPLICATION**

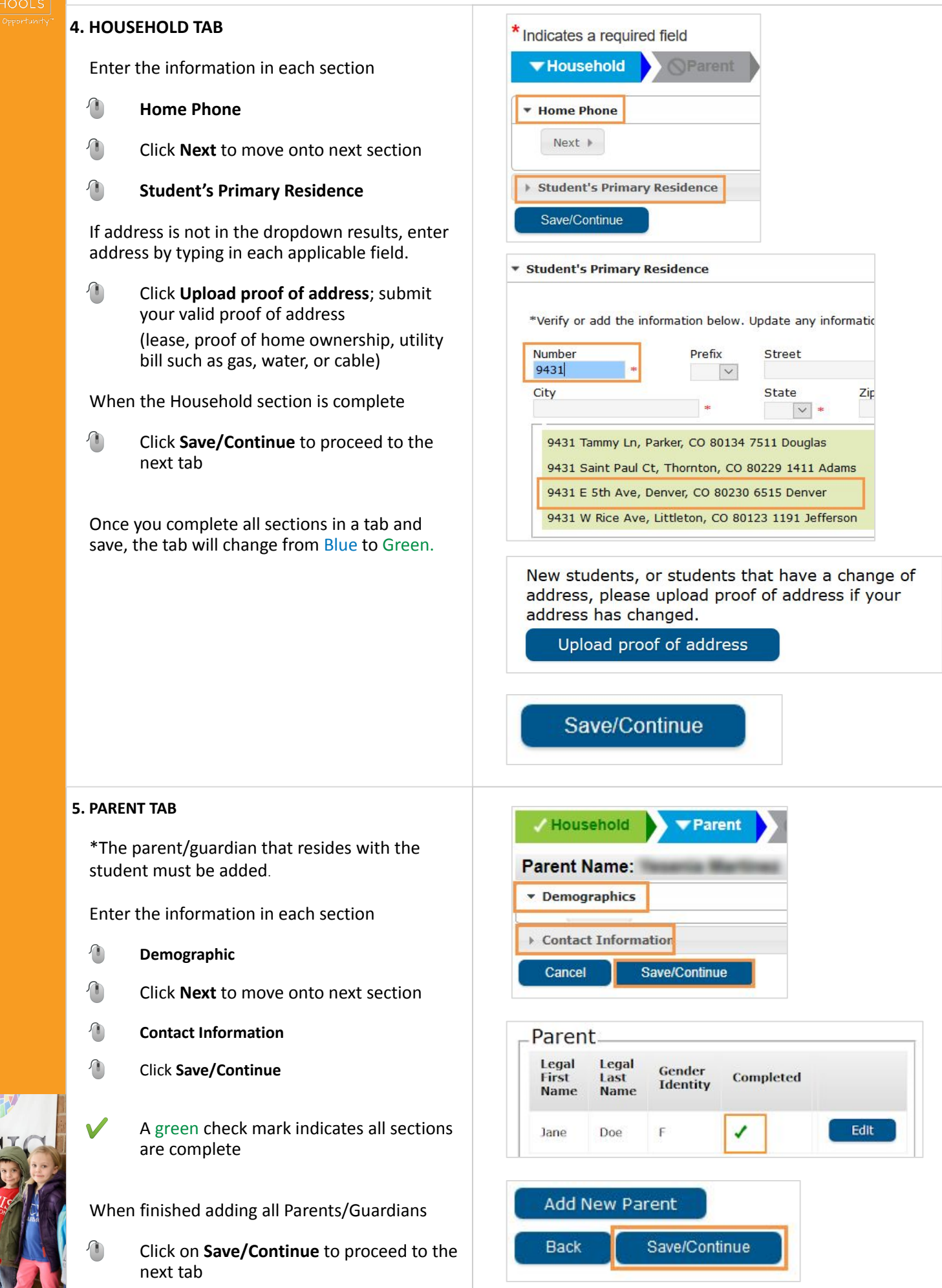

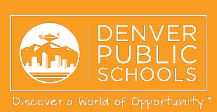

### **SECONDARY HOUSEHOLDS**

When a parent/guardian does not live at the student's primary residence, uncheck the box indicating so.

#### **If student(s) lives part time with this guardian**

 $\bigcirc$  Enter the address and phone number

If address is not in the dropdown results, enter address by typing in each applicable field.

#### **If you do not wish to provide an address for this guardian**

 Check the box **I will not provide an address for this parent**

#### Once complete

- **Click Next to move onto next section**
- Enter **Contact Information**
- Click **Save/Continue** when done

#### Please uncheck this box if this parent/guardian does not live at the primary household of the student(s). parent/guardian that resides at the student's primary address has been added before completing this registra If you have indicated an address change to the primary household earlier in the application it will not be refle school receives the submitted application with an uploaded proof of address and has made the change in our Direction Number Street Prefix Tag State City Ext. County Clear Address<br>Fields Click on your address if it appears in box Phone Number  $\epsilon$  $\rightarrow$ **Click Next to continue.**

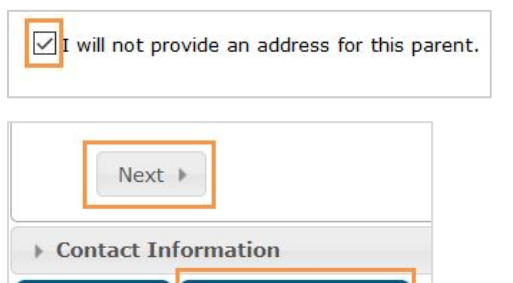

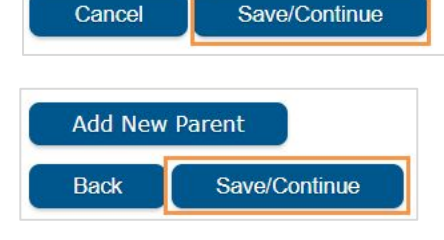

## **6. EMERGENCY CONTACT TAB**

Please consider adding one Emergency Contact

**Click Add New Emergency Contact** 

Enter information in each of the sections

- **Demographics**
- **Click Next** to move onto next section
- **Contact Information**
- Click **Save/Continue**
- A green check mark indicates all sections are complete

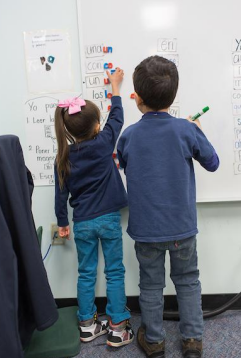

When finished adding all Emergency Contacts

 Click **Save/Continue** to proceed to the next tab

#### \* Indicates a required field / Household / / Parent / Emergency Contact **Emergency Contact Legal Last Name Legal First Name** Add New Emergency Contact Household Parent Emergency Contact **Contact Name: John Doe** Demographics Contact Information Emergency Contact-Legal<br>Last Legal **Gender**<br>Identity First Completed Name Name Edit J lohn Doe M Add New Emergency Contact

**Back** 

Save/Continue

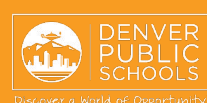

# **7. STUDENT TAB**

#### Click **Add New Student**

Enter the information in each section for every student that will be registered.

- **1** Student Age Verification uploaded birth document i.e. birth certificate, hospital records, baptismal record, passport
- **Immunizations upload records**
- $\bigstar$ Shared Custody - Check the **Secondary Household** box in the *Relationships - Parent/Guardians* section if the student lives with both guardians in two separate households.
- A green check mark indicates all sections are complete

When the Student section is complete

**Click Save/Continue** to proceed to the next tab

If you wish to exit and return at a later date to complete a student section, remember to click **Save/Continue**. All of the information entered at that point will be saved.

### **8. COMPLETED TAB**

- Click **Online Registration Summary PDF** will open in a new window
- Review your information
- Save, print, or email a copy of the **Online Registration Summary PDF** for your records
- Close window; return to **Completed** tab

\*Missing or incorrect information can be corrected by clicking on the section tab, at the top of the screen, and then select **Edit**.

When all sections are complete

- Click **Submit**
- Click **Confirm**

#### **Online Registration is now complete**

You will receive an email notification that Online Registration has been completed

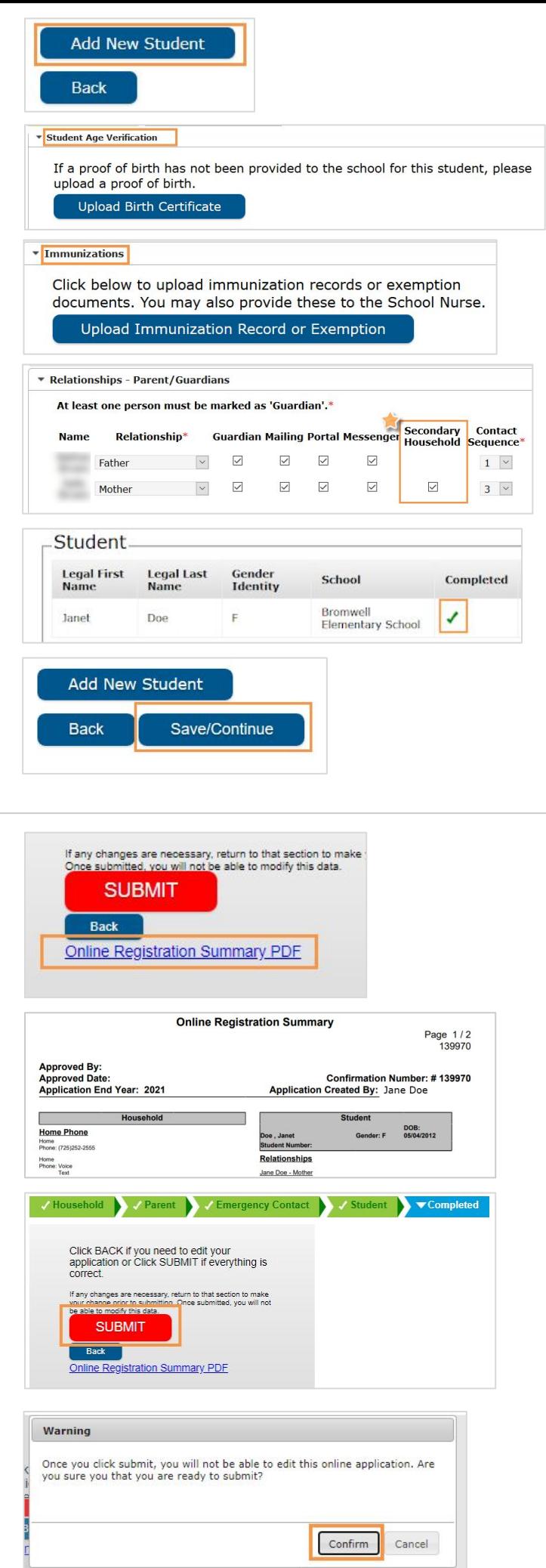

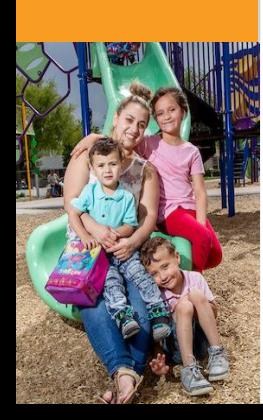